# CRÉER UN PROJET DANS GOOGLE E A R T H O N L I N E

**T U TO R I E L G O O G L E E A RT H O N L I N E**

## DÉMARRER GOOGLE EARTH ONLINE

- Utilisez un ordinateur ou une tablette.
- Ouvrir un **navigateur internet** (Chrome, Explorer,…)
	- Indiquez l'adresse suivante dans la barre d'adresse : *earth.g oogle.com*
	- Cliquez sur le bouton « **Lancer Earth** »

#### Barre d'adresse

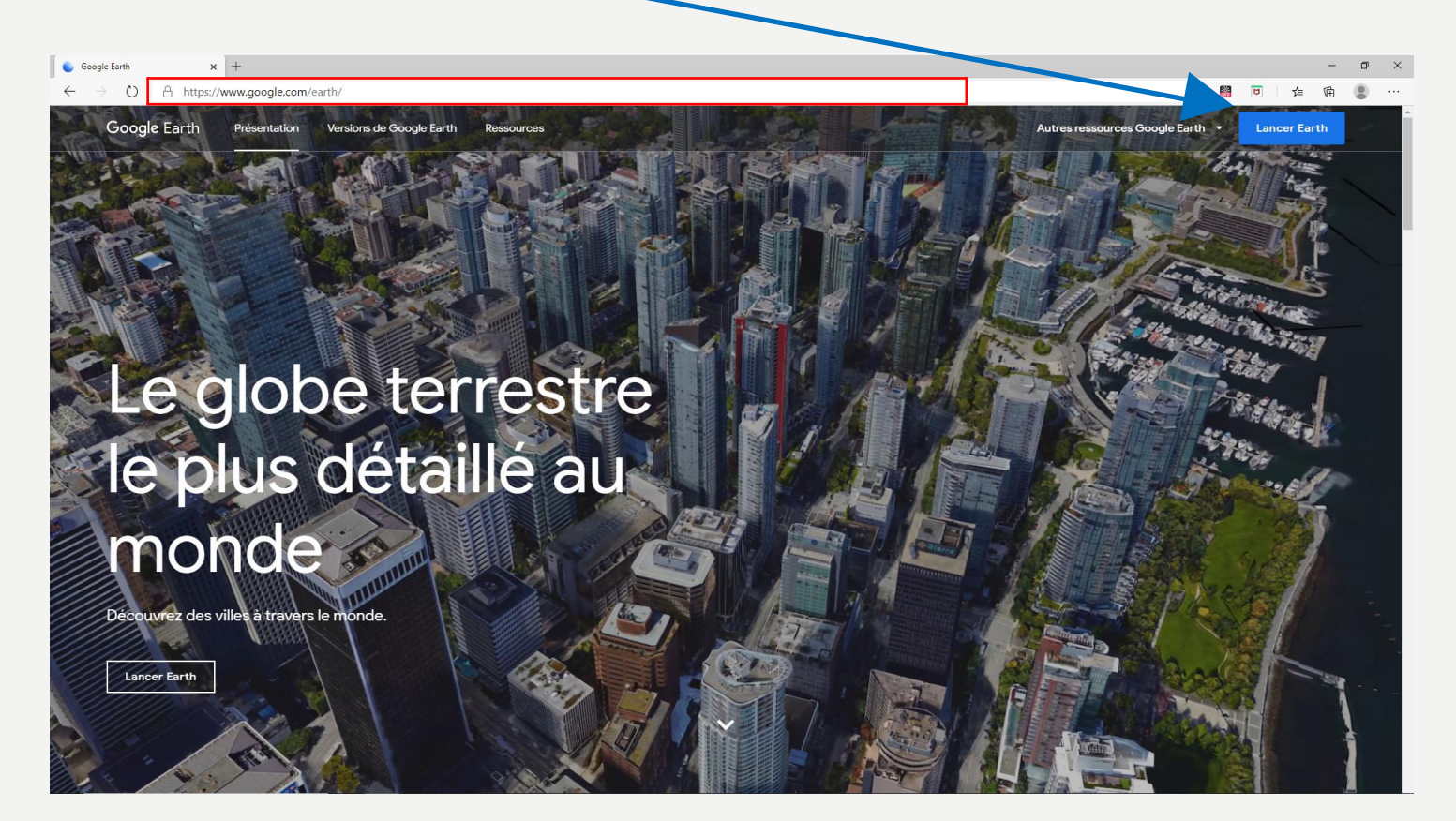

### CONNECTEZ-VOUS À GOOGLE EARTH ONLINE

• Cliquez sur les trois tirets horizontaux situés en haut à gauche de l'image principale

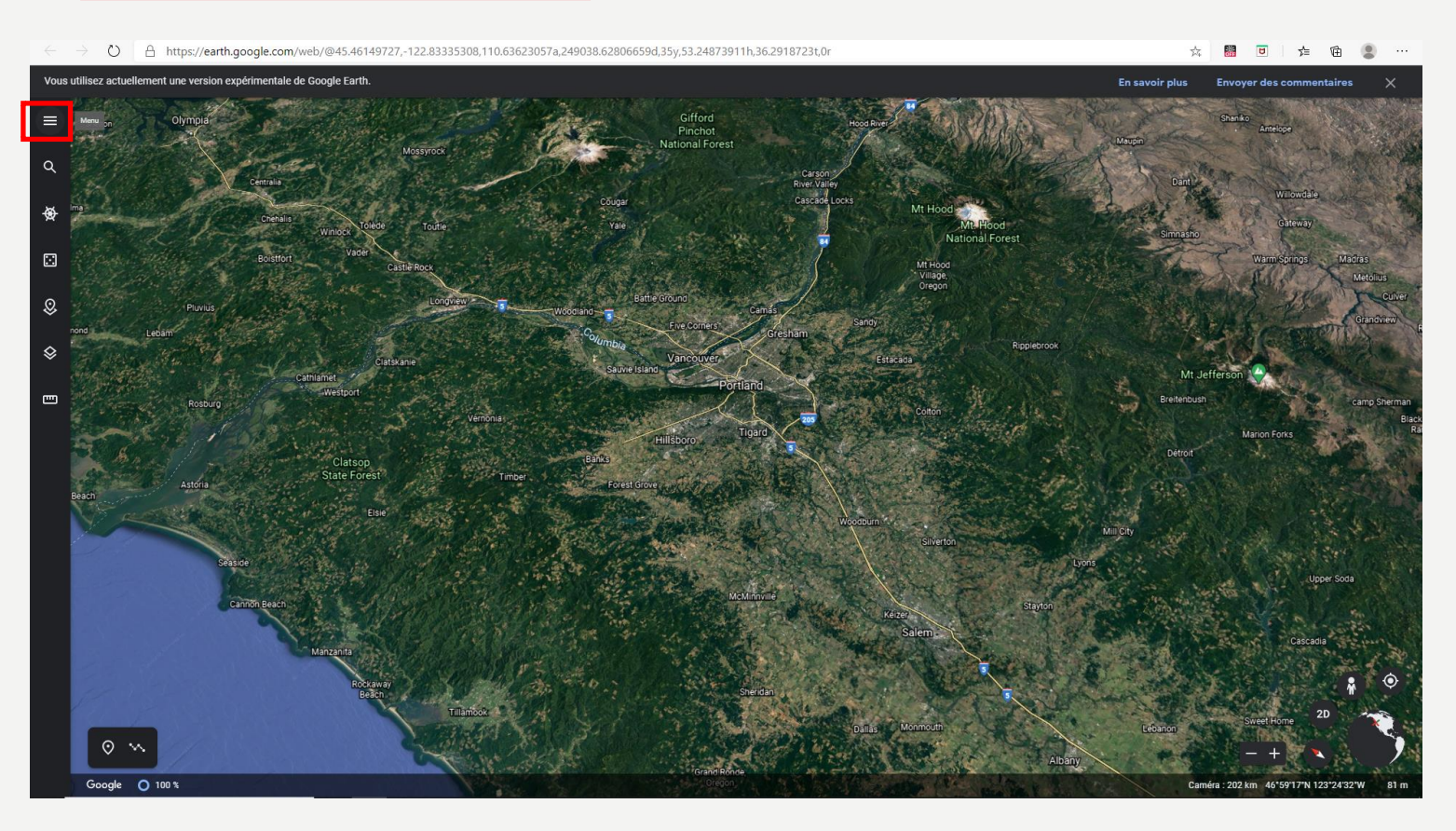

#### • Cliquez sur « Connexion »

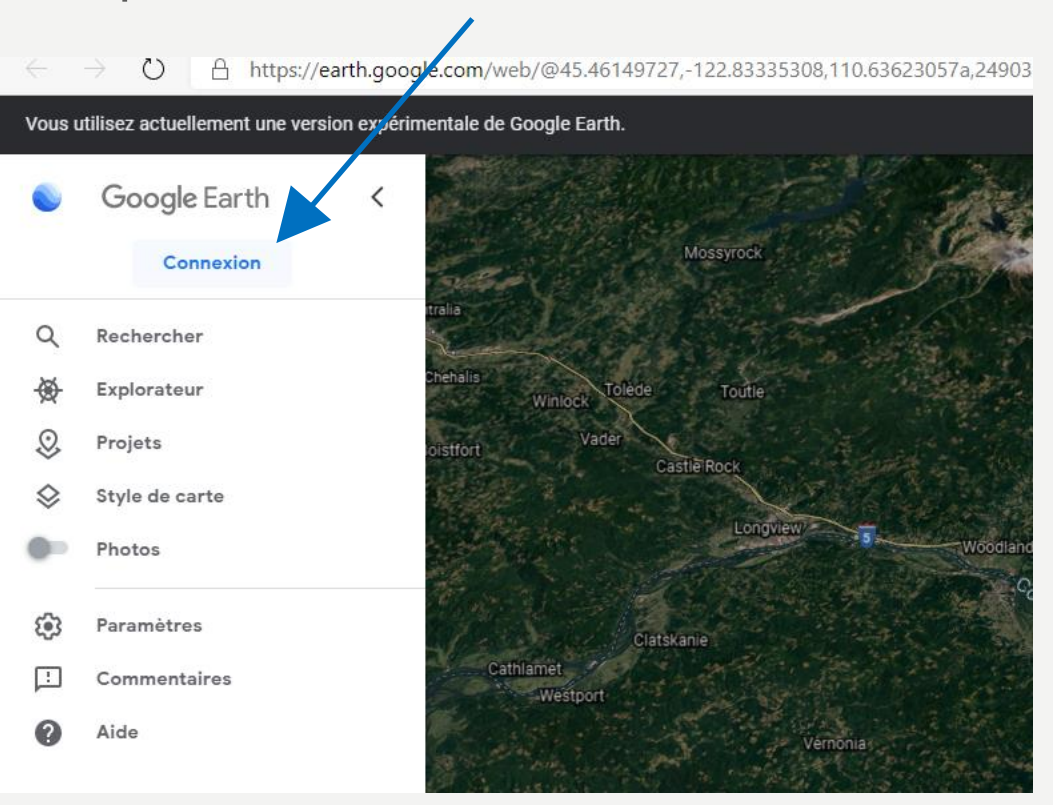

• **Cas 1** : Si vous avez déjà une adresse « Gmail » alors utilisez cette adresse et votre mot de pass « Gmail » pour vous connecter.

• **Cas 2** : Si vous n'avez pas d'adresse « Gmail » alors vous devez créer un compte pour accéder à toutes les fonctions de Google Earth Online.

#### Google Créer votre compte Google **Nom** Nom d'utilisateur @gmail.com Vous pouvez utiliser des lettres, des chiffres et des points Utiliser mon adresse e-mail actuelle à la place Ø Mot de passe Confirmer Tout Google avec un seul compte. Utilisez au moins huit caractères avec des lettres, des chiffres et des symboles Se connecter à un compte existant **Suivant**

Français (France) -

**Conditions d'utilisation Aide** Confidentialité

- Indiquez vos prénom et nom, choisissez un nom d'utilisation et un mot de passe.
- Cliquez sur le bouton suivant.
- Complétez votre date de naissance et votre sexe
- Cliquez sur « Suivant »

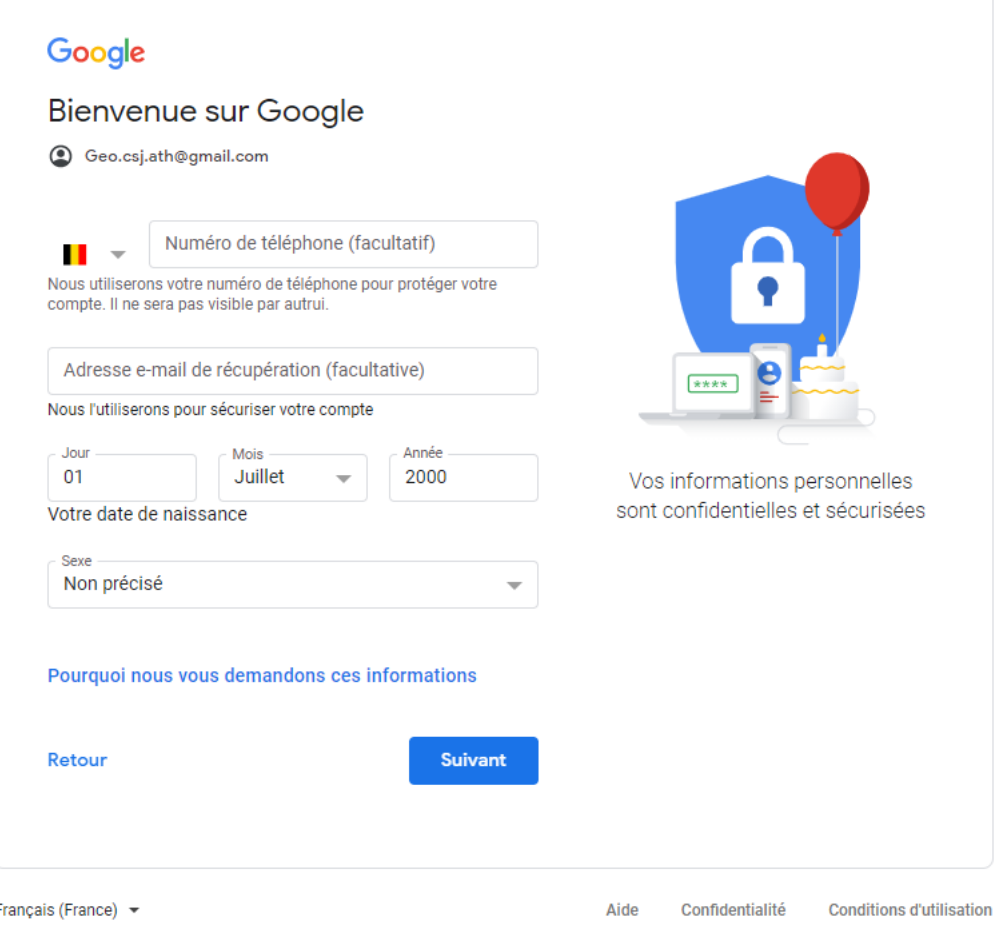

- Faire défiler les conditions d'utilisation, et cochez les deux cases pour accepter les conditions d'utilisation et l'utilisation des infomations.
- Cliquez sur « Créer un compte »
- Confirmez votre inscription

compte, nous affichons des annonces basées sur des informations liées à vos centres d'intérêt, que nous déduisons de votre utilisation de la recherche et de YouTube, tout comme nous mettons à profit les milliards de recherches effectuées pour développer des modèles de correction orthographique utilisés sur l'ensemble de nos services.

#### Vous contrôlez vos données

Selon les paramètres de votre compte, certaines de ces données peuvent être associées à votre compte Google et traitées comme des informations personnelles. Vous pouvez contrôler dès maintenant la façon dont nous collectons et utilisons ces données en cliquant sur "Plus d'options" ci-dessous. Vous pourrez à tout moment ajuster les paramètres ou retirer votre consentement pour l'avenir en accédant à la page Mon compte (myaccount.google.com).

#### PLUS D'OPTIONS V

J'accepte les conditions d'utilisation de Google

J'accepte que mes informations soient utilisées tel  $\blacktriangledown$ que décrit ci-dessus et détaillé dans les règles de confidentialité.

Annuler

### CRÉER UN PROJET GOOGLE EARTH ONLINE

- Vous êtes connecté à **Google Earth Online** avec votre compte **Gmail**
- **Cliquez** à nouveau sur les **trois tirets horizontaux**
- Dans le menu, choisissez « Projet » et ensuite sur « créer »

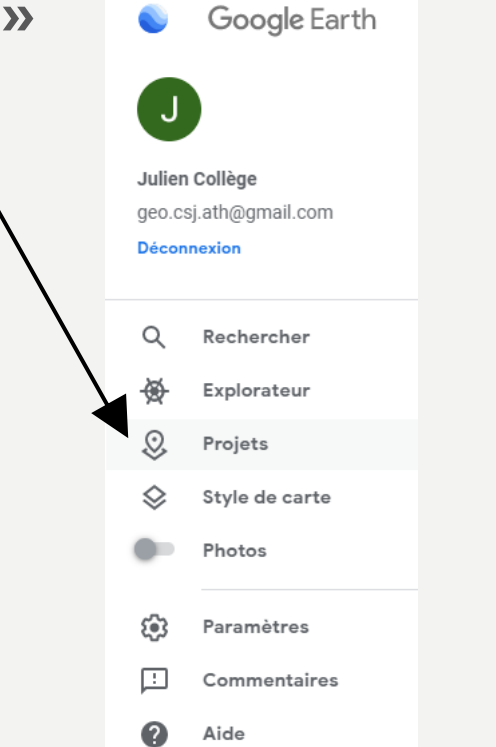

 $\equiv$  $\alpha$ 後  $\boxdot$  $\pmb{\mathcal{Q}}$  $\Diamond$ ு Créez un projet Créez de magnifiques présentations en marquant des lieux sur le globe. Ouvrir > Créer v

• Choisissez l'option « **créer un projet dans Google Drive** »

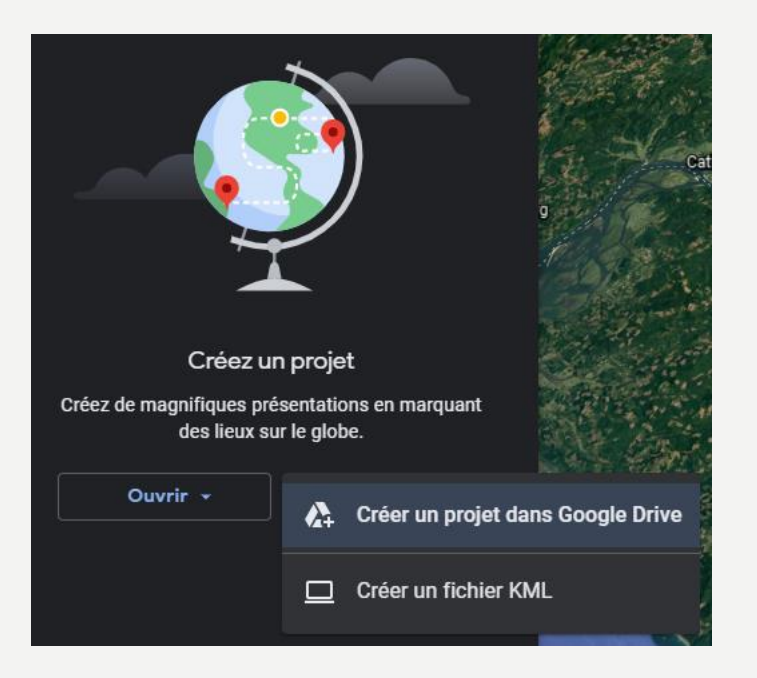

• Votre projet est créé, vous pourrez l'ouvrir quand vous le désirez dans l'onglet « Projet » en choisissant « ouvrir » à la place de « créer un projet ».

# DÉPLACEZ VOUS SUR LE GLOBE

- Pour se déplacer sur le globe virtuel il suffit d'utiliser la souris.
	- Déplacez votre souris en enfonçant le bouton droit de la souris pour vous déplacer sur le globe
	- Relâchez le bouton et recommencez à vous déplacer pour aller plus loin
	- Zoomer et dézoomer en utilisant la rouette de la souris ou appuyez sur les boutons « + » ou « » de la carte
	- Passez d'une vue aérienne verticale à une vue oblique en maintenant la touche « shift » ou «  $\hat{v}$  » de votre clavier tout en déplaçant votre souris. Vous obtiendrez le même effet en enfonçant la roulette de votre souris à la place de la touche « shift » ou «  $\hat{U}$  »
	- Cliquez sur la petite boussole pour replacer le Nord en haut de l'écran

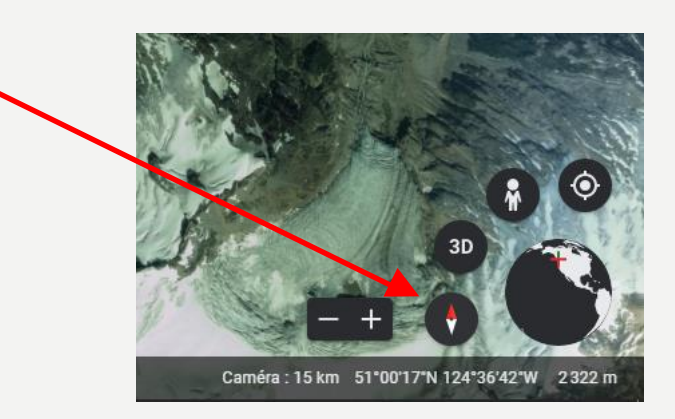

### DONNEZ UN TITRE À VOTRE PROJET

#### • Cliquez sur « Projet sans titre » et donnez lui en titre

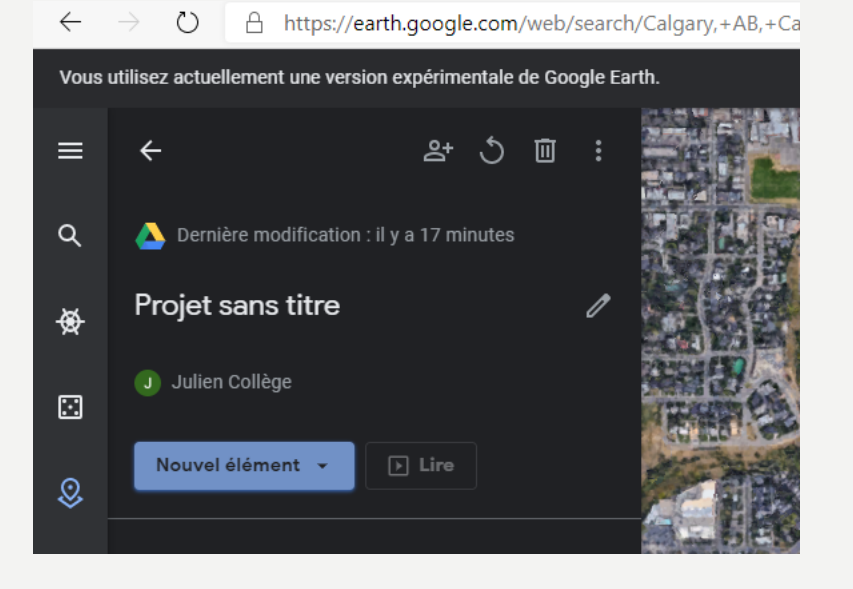

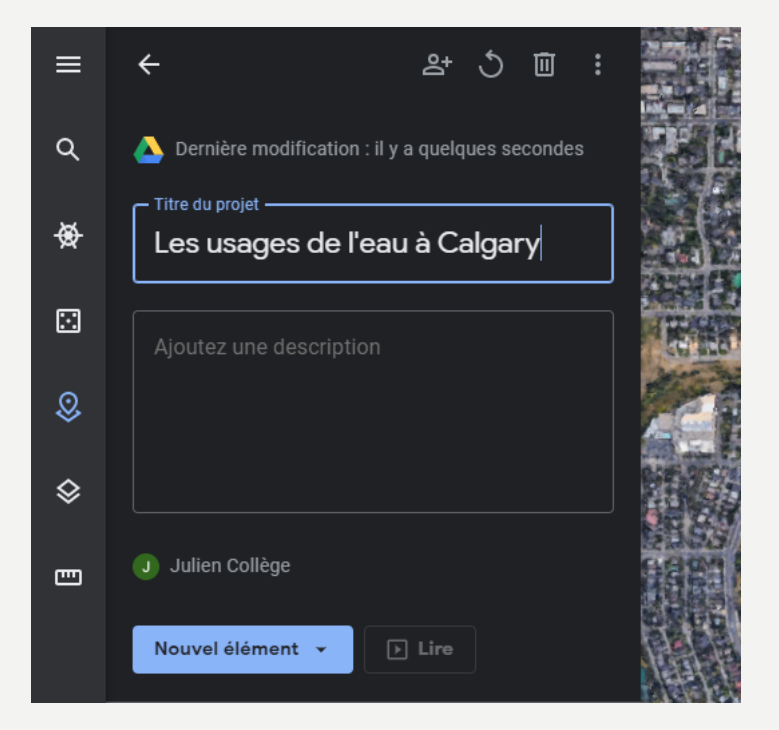

#### AJOUTER DES ANNOTATIONS AU PROJET

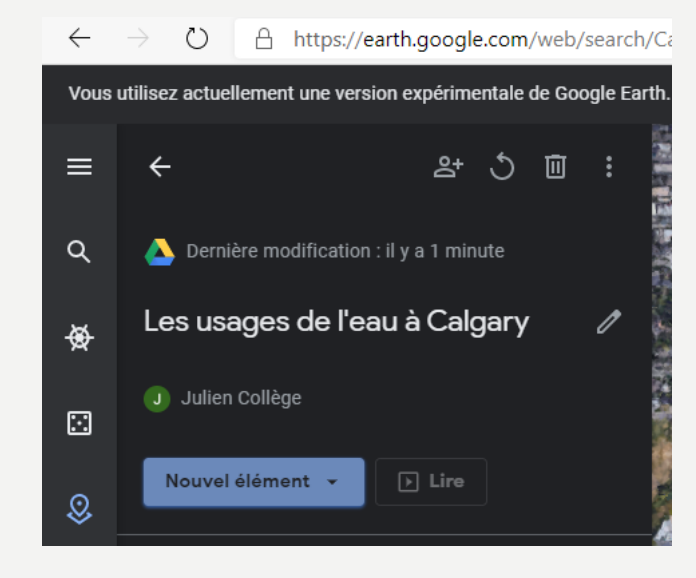

• Cliquez sur « nouvel élément » • Pour ajouter un repère, choisissez « ajouter un repère »

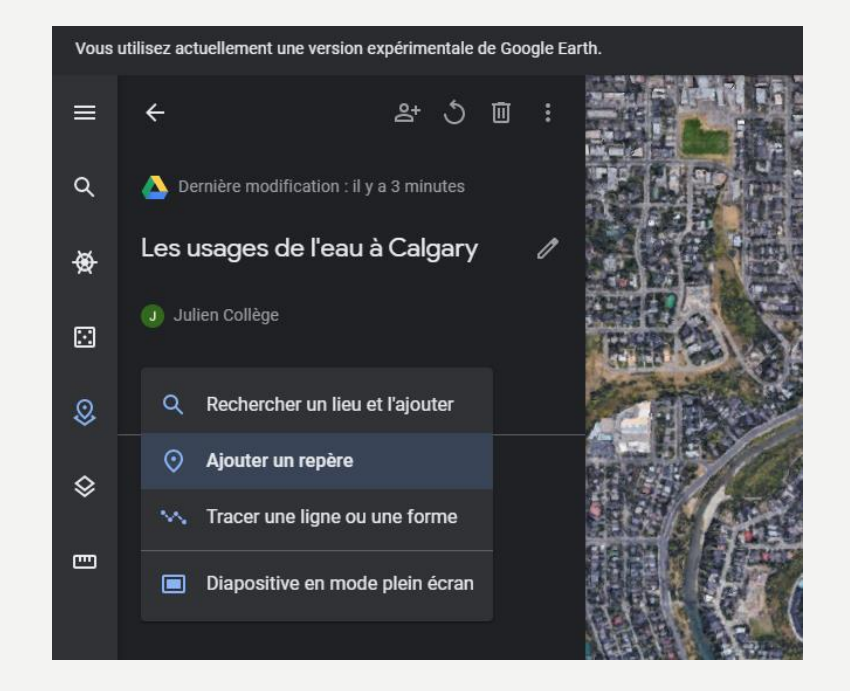

• Vous pouvez également tracer des lignes et créer des diapositives de la vue de votre écran.

#### PLACER ET ENREGISTRER UN REPÈRE

- Après avoir cliqué sur « ajouter un repère », il vous suffit de cliquez sur un endroit du globe où vous désirez placer un repère.
- Complétez les informations dans la petite fenêtre qui s'ouvre et terminez l'opération en cliquant sur le bouton « enregistrer »

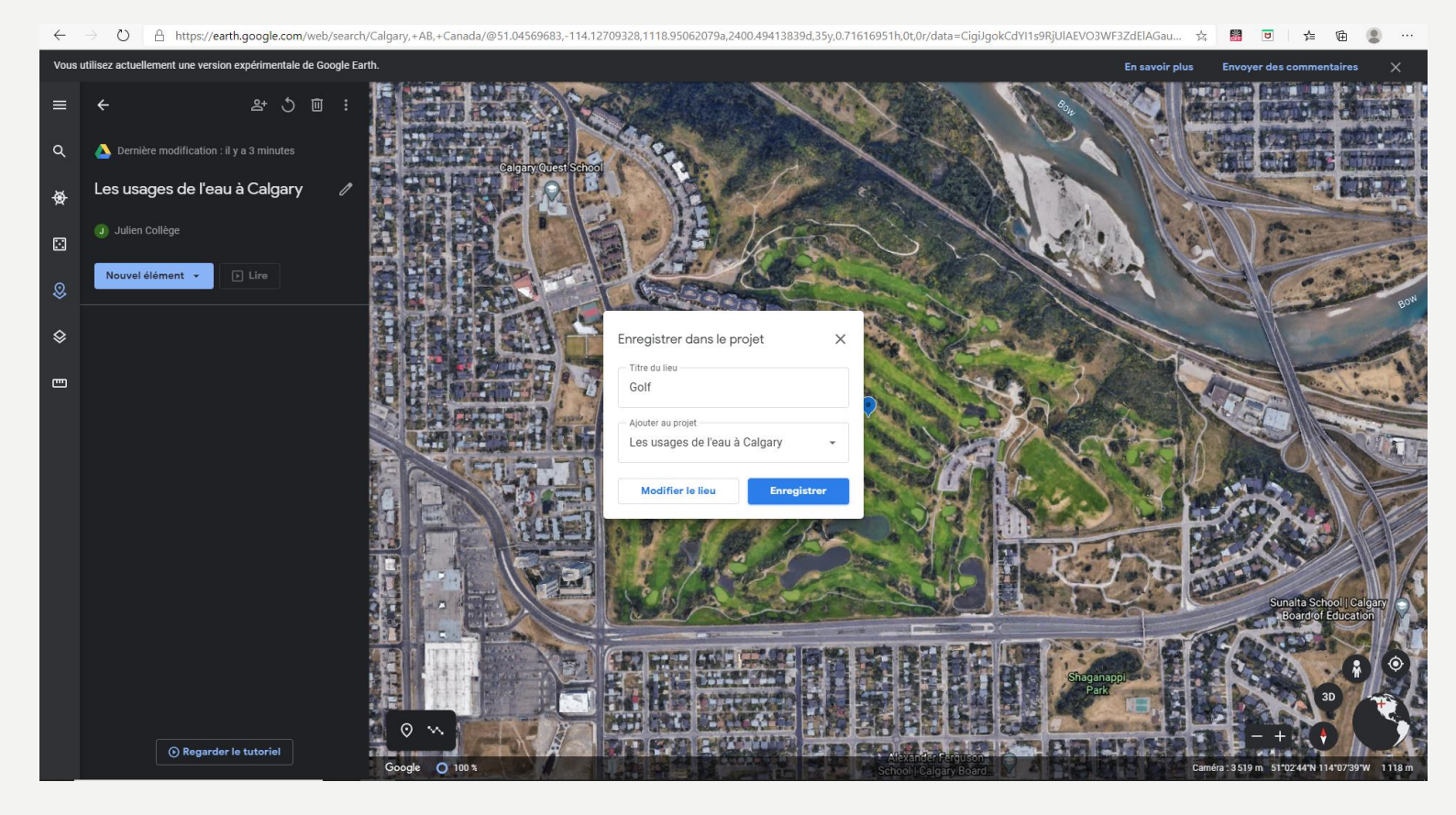

### PARTAGER VOTRE PROJET

- Lorsque vous avez terminé votre projet, cliquez sur le symbole de partage
- Confirmez en cliquant sur le bouton « continuer »

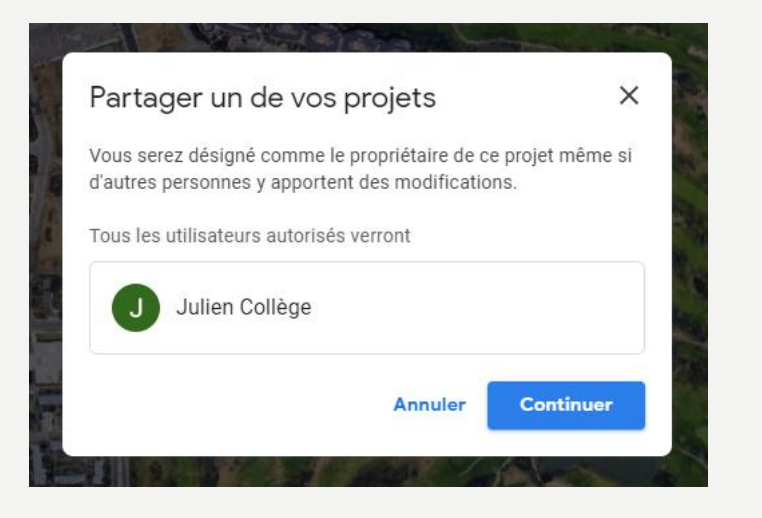

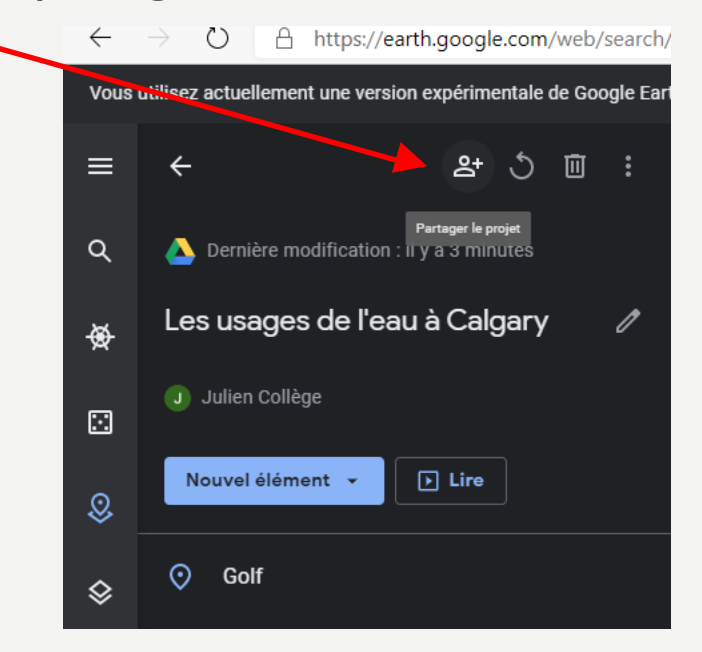

• Cliquez sur « Remplacer par « tous les utilisateurs disposant du lien » et ensuite sur « copier le lien »

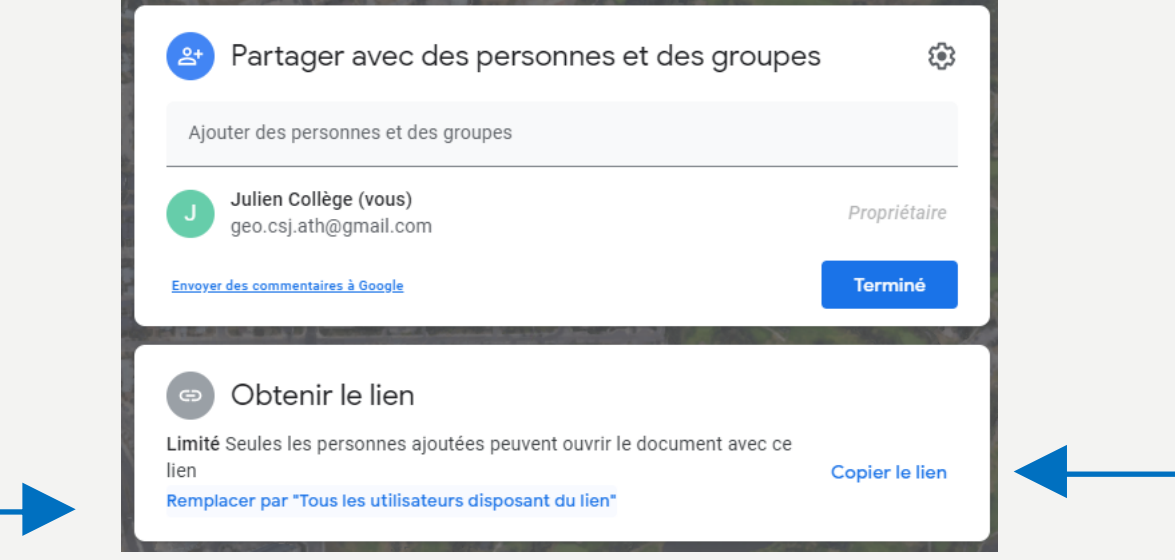

• Lorsque votre lien est copié, il vous suffit de le coller « Ctrl+v » ou clic droit « coller » dans le champ destiné à cet effet dans la section « Devoirs » de votre plateforme (ex : Teams, Classroom,…)